# Lumiglas

### **Installations- und Betriebsanleitung CE** and the constant of the constant of the constant of the constant of the constant of the constant of the constant of the constant of the constant of the constant of the constant of

#### **VISULEX Kameras K55-HD und K55-4K**

#### **• Beschreibung:**

Die VISULEX Kamera K55-HD/K55-4K ist eine Kamera mit Festobjektiv. Bei dieser Standard-Kamera wird das Objektiv bei der Installation fest auf das zu beobachtende Objekt eingestellt (Außenbereich/Außenanlage oder auch verfahrenstechnische Prozessteile wie z.B. Kessel oder Rührwerke). Die im Datenblatt angegebenen Temperaturen für den eingebauten Kameratyp sind für einen fehlerfreien Betrieb unbedingt einzuhalten. Die Spannungsversorgung (Power over Ethernet) erfolgt ausschließlich über das mitgelieferte Netzwerkkabel (max. 60 m).

#### **• Aufbau und Einsatzbereich:**

- Druckfestes Edelstahl-Gehäuse mit eingebauter HD/4K-Netzwerkkamera, Elektronik sowie Edelstahlhalterung

#### **• Elektrische und technische Daten allgemein:**

- Versorgungsspannung der Kamera: PoE
- Maximale Leistungsaufnahme: 5 W
- Schutzart der Kamera: IP65 nach EN 60529/DIN VDE 0470 Teil 1

#### **• Kennzeichnung:**

- Die Kamera ist dauerhaft, gut sichtbar und lesbar durch ein Typenschild mit folgenden Angaben gekennzeichnet:
- Name und Anschrift des Herstellers
- Kameratyp: K55-HD/K55-4K
- Umgebungstemperaturbereich: 0°C bis +40°C
- Fertigungsnummer/Baujahr
- Versorgungsspannung
- Leistungsaufnahme
- Schutzart IP65
- CE-Zeichen

Die in der Kennzeichnung aufgeführten Warnhinweise sind zu beachten.

#### **• Kamera- und/oder Elektronikwechsel:**

Ein eventueller Austausch der Kamerabaugruppe erfolgt ausschließlich durch den Hersteller bzw. im Werk des Herstellers (F.H. Papenmeier GmbH & Co. KG).

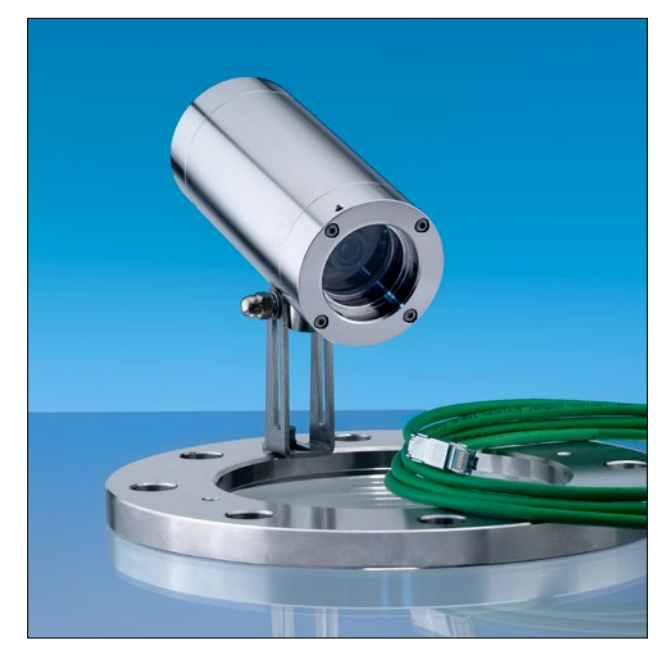

VISULEX Kamera K55-HD mit Klappscharnier auf einem Flansch montiert

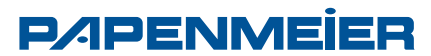

## Lumiglas

#### **• Anschlusskabel:**

- ETHERLINE® Cat. 7 FLEX Außenmantel PUR mit UL-Zulassung; Aufbau 4x2xAWG26/7
- Länge: max. 60 m bei 100 Mbit/s; max. 60 m bei 10 Gbit/s
- Das Anschlusskabel ist so zu verlegen, dass eine statische Aufladung vermieden wird. Die Länge des Netzwerkkabels muss mindestens 1 m betragen.

#### **• Anschluss der Kamera K55-HD/K55-4K:**

- Schließen Sie die Kamera mit dem Standard-RJ-45-Kabel an den Netzwerkanschluss an.
- Zum Anschluss an einen PC wird im Allgemeinen ein Crossover-Kabel verwendet, während zum Anschluss an einen Switch ein direktes Kabel (Patch-Kabel) verwendet wird.
- Zur Spannungsversorgung der Kamera kann ein Switch mit der PoE-Funktion (Power over Ethernet) verwendet werden. - Verbinden Sie die Kamera direkt mit Ihrem PoE Switch. (Spannungsversorgung der Kamera ist ausschließlich über PoE möglich.) Sollte Ihr Switch kein PoE besitzen, benötigen
- Sie einen PoE Injektor. - Die IP Adresse wird automatisch via DHCP vergeben.
- Sollte sich in Ihrem Netzwerk kein DHCP Server befinden, ist die Standard IP Adresse 192.168.1.10 voreingestellt. - Zum Konfigurieren der Kamera sollten sich beide Geräte
- (Kamera und PC) im gleichen IP-Adressbereich befinden (z.B. Kamera 192.168.1.10, Desktop 192.168.1.11).
- Um das Livebild in der höchsten Qualität zu betrachten wird der Internet Explorer empfohlen (Safari, Mozilla Firefox, Opera und Google Chrome in Windows werden ebenfalls unterstützt). - Hinweis: Um das Video-Streaming mit dem Microsoft Internet Explorer zu ermöglichen, müssen Sie Ihren Browser so einstellen, dass ActiveX Controls erlaubt werden.

#### **• Zugriff über einen Browser**

- 1. Starten Sie einen Browser (Internet Explorer).
- 2. Geben Sie die IP-Adresse oder den Host-Namen der Netzwerkkamera im URL-Feld (Adresszeile) Ihres Browsers ein.
- 3. Eine Startseite erscheint. Klicken Sie auf Live View (Echt zeitüberwachung), Playback (Wiedergabe) oder Setup (Konfiguration), um die entsprechende Webseite aufzurufen.

Um Zugriff auf die Kamera zu erhalten, muss das Kennwort für den Standard-Administrator eingestellt werden. Dies geschieht im Dialog "Admin-Passwort", der beim ersten Aufruf der Konfiguration der Netzwerkkamera angezeigt wird. Geben Sie Ihren Admin-Namen und das Kennwort ein, die vom Administrator eingestellt wurden.

**Hinweis:** Der Standardname und das Standardkennwort des Administrators lauten "admin".

Standard Anmeldung Benutzername: admin Passwort: admin

Wenn das Kennwort verloren gegangen ist, muss die Netzwerkkamera auf die Werkseinstellungen zurückgesetzt werden. Siehe "Rücksetzen auf die Werkseinstellungen".

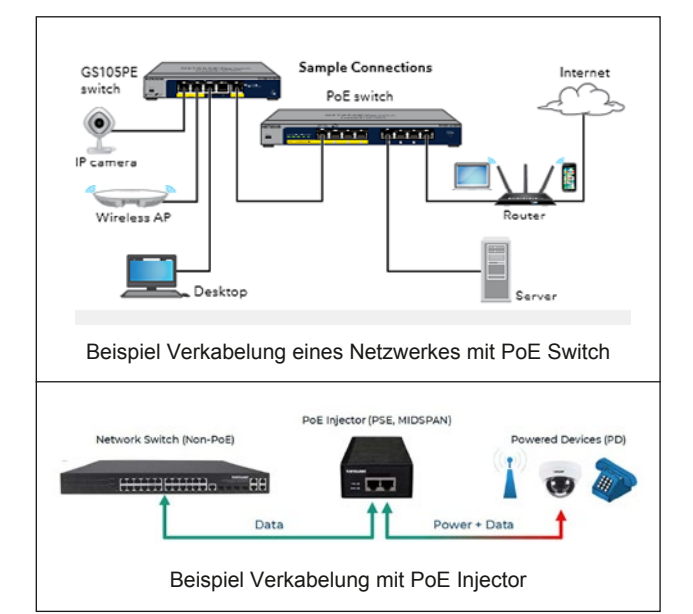

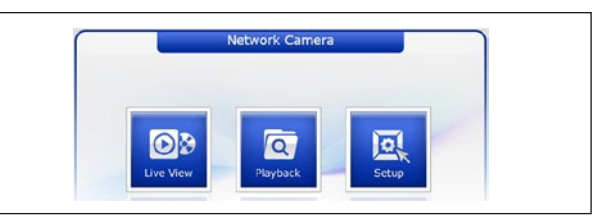

Ansicht Startseite im Browser

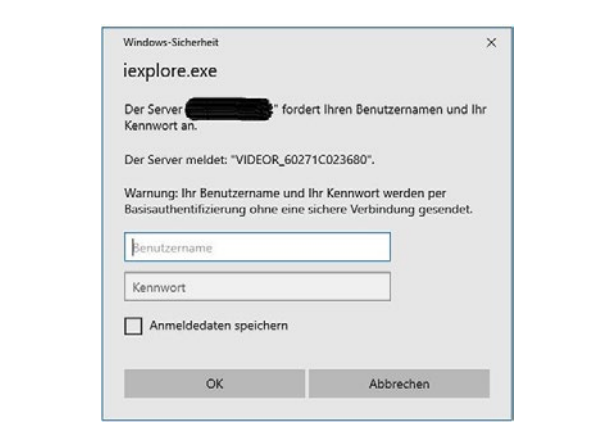

Dialog "Admin-Passwort"

| $s$ eneo                                                                                                    | Network Camera                                                                                                    | <u>io</u><br>$\mathbb{R}$<br>$(+)$ |
|----------------------------------------------------------------------------------------------------|----------------------------------------------------------------------------------------------------|------------------------------------|
| <b>Basic Configuration</b>                                                                                              |                                                                                                    |                                    |
| <b>Q</b> Basic Configuration<br>- Licers<br>-----------------<br>- Network<br>· Video & Image<br>- Audio<br>Date & Time | <b>Basic Configuration</b><br>Manufacturer : enco-<br>Model name: ISM-52F0023W0A<br>Device name : H.26X 2M Network Camera<br>Firmware version : 2.8.1-H_5213_Release<br>MAC address : 60:27:1C:02:36:80<br>IP address : 192.168.1.10<br>Link-Local IP address: 169,254,133,216 |                                    |
| II Video & Image<br>Li Audio                                                                                            | OpenVPN IP Address : 0.0.0.0<br>Video mode: PAL                                                                                                    |                                    |
| <b>Event</b>                                                                                                    | VA License Status : Valid<br>VA License Type : Standard                                                                                                    |                                    |
| Li System<br>El About                                                                                                   |                                                                                                    |                                    |

Setup Startseite der Kamera

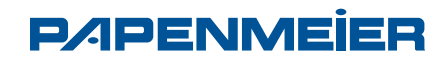

F.H.Papenmeier GmbH & Co. KG Talweg 2, 58239 Schwerte Tel.: +49 2304 205 0 • Fax: +49 2304 205 206 info@lumiglas.de • www.lumiglas.de

### Lumial **as**

#### **• Sprachwahl**

Um die Landessprache zu ändern, wechseln sie zu System → Language

**• DHCP aktivieren bzw. IP-Adresse ändern** System  $\rightarrow$  Network  $\rightarrow$  Basic

#### **• Werkseinstellungen**

Um die Netzwerkkamera auf die Werkseinstellungen zurückzusetzen, rufen Sie die Webseite Konfiguration → System  $\rightarrow$  Wartung auf.

**Hinweis:** Beim Zurücksetzen auf die Werkseinstellungen gehen Ihre individuellen Einstellungen verloren. (Standard-IP: 192.168.1.10)

#### **• Live View-Seite**

Die Live View-Seite kann in verschiedenen Anzeigemodi angezeigt werden. Die Benutzer können einen für Sie geeigneten Modi auswählen. Bitte stellen Sie den Modus gemäß der Leistungsfähigkeit Ihres PCs und dem erforderlichen Überwachungszweck ein.

#### **• Allgemeine Steuerelemente**

#### Stream 1 V

Mit der Video-Dropdown-Liste können Sie einen konfigurierten oder einen vorprogrammierten Video-Stream auf der Live View-Seite anzeigen. Die Stream-Profile werden unter Setup (Konfiguration)  $\rightarrow$  Basic Configuration (Grundkonfiguration)  $\rightarrow$ Video und Bild konfiguriert.

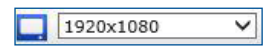

In der Dropdown-Liste mit den Auflösungen können Sie die für die Anzeige auf der Live View-Seite geeignetste Auflösung auswählen.

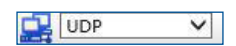

In der Dropdown-Liste mit den Protokollen können Sie auswählen, welche Kombination von Protokollen und Methoden verwendet werden soll, abhängig von Ihr Anzeigeanforderungen und den Eigenschaften Ihres Netzwerks.

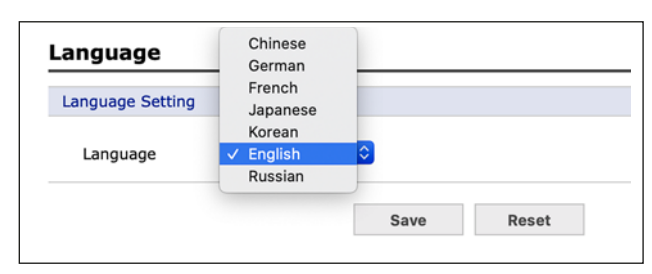

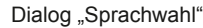

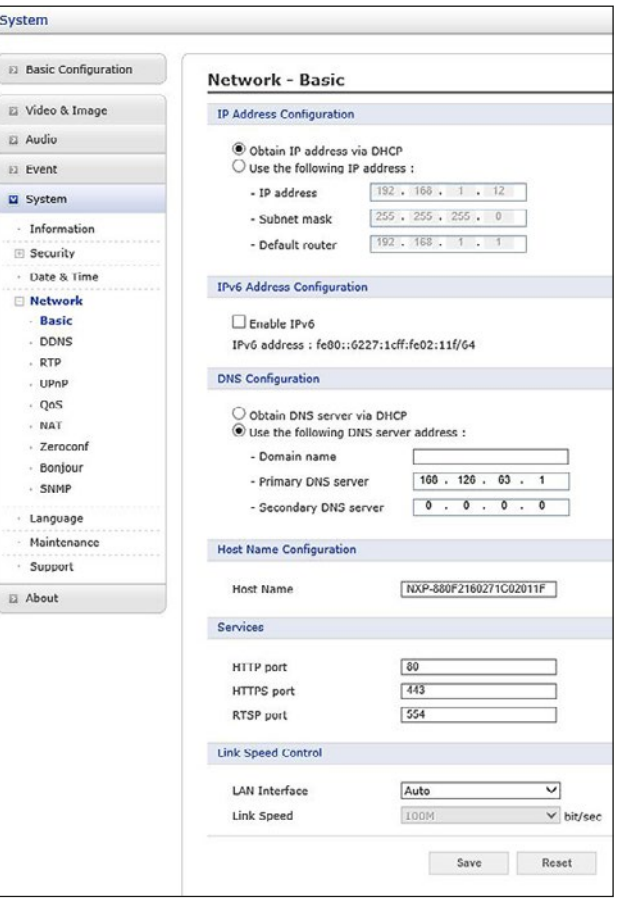

Dialog "DHCP aktivieren bzw. IP-Adresse ändern"

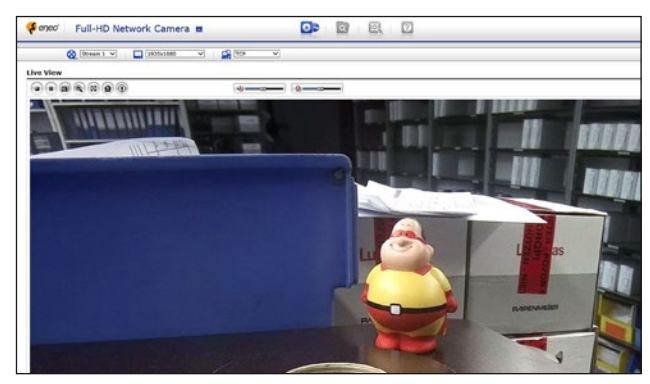

Live View-Seite

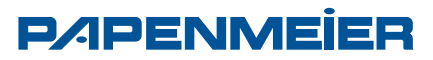

### Lumiglas

#### **• Abmessungen für VISULEX Kameras K55-HD und K55-4K:**

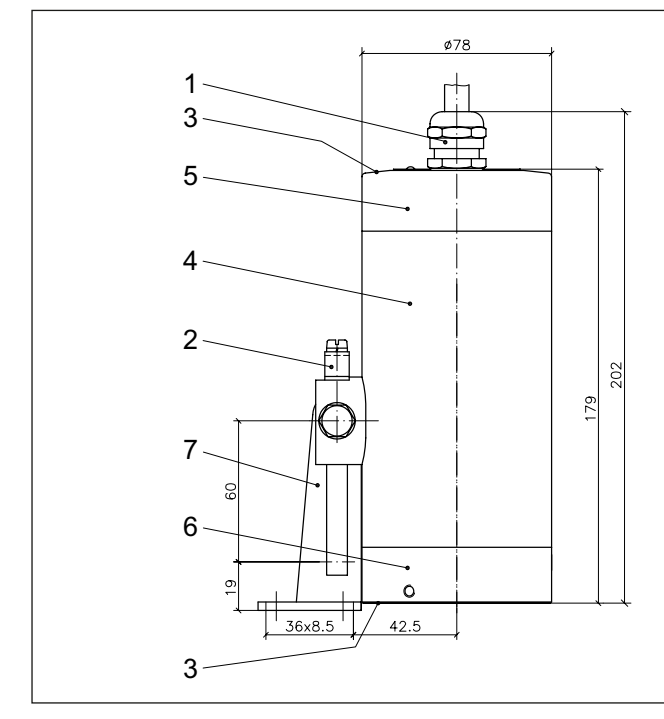

#### **• Mechanische Montage:**

Bitte beachten Sie vor dem Einbau auch unbedingt das Informationsblatt 'Wichtige Hinweise zum Einsatz von Schauglas-Armaturen…'.

Die Kamera wird mit den Befestigungsteilen auf dem Deckelflansch einer runden Schauglas-Armatur oder eines Durchfluss-Schauglases oder auf der Nutmutter von Schraub-Schauglas-Armaturen befestigt.

Achtung: Auf keinen Fall darf direktes Sonnenlicht in das Objektiv der Kamera gelangen, da diese dadurch funktionsunfähig wird.

#### **• Die Kamera K55-HD/K55-4K passt für folgende Nennweiten mit der entsprechenden Befestigung:**

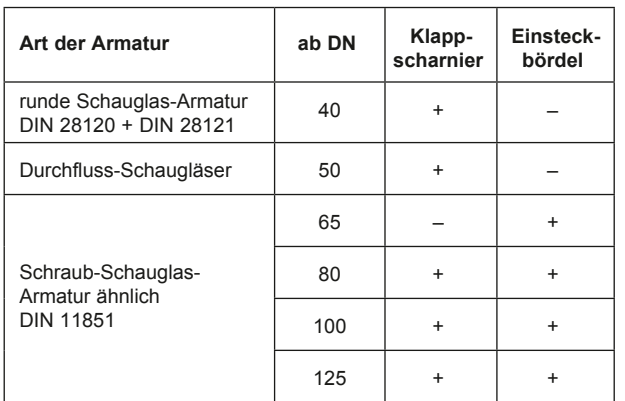

- 1 Leitungseinführung M20x1,5
- 2 Schutzleiterklemme außen<br>3 Verschlussschrauben M4 A
- 3 Verschlussschrauben M4 A2-70
- 4 Gehäusekörper<br>5 Anschlussdecke
- 5 Anschlussdeckel<br>6 Schauglas
- Schauglas
- 7 Gehäusebefestigung (Klappscharnier)

#### **• Befestigung über Klappscharnier:**

Das Klappscharnier dient zur Befestigung der Kamera auf dem Deckelflansch einer runden Schauglas-Armatur oder eines Durchfluss-Schauglases oder auf der Nutmutter bei Schraub-Schauglas-Armaturen DIN 11851.

Das Klappscharnier wird auf dem erforderlichen Lochkreis mit der zum Scharnier mitgelieferten Schraube "M8" für ein vorher bauseits zu bohrendes Gewinde-Sackloch befestigt. Alternativ kann das Klappscharnier aufgeschweißt werden.

#### **• Befestigung über Einsteckbördel:**

Der Einsteckbördel wird auf der Nutmutter (DIN 11851) montiert (Schweiß- oder Schraubverbindung).

Anschließend wird die Kamera mit den mitgelieferten Schrauben auf dem Bördel fixiert.

#### **• Ersatzteile:**

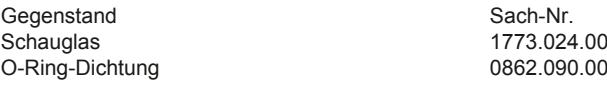

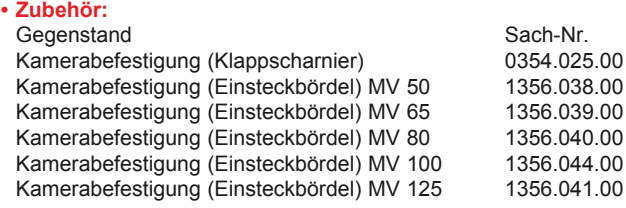

#### **• Wartung:**

- Kamera sauber halten

- Nach dem Öffnen der Kamera den Spalt des Schauglases bzw. den Deckel des Anschlussraumes (Pos. 4 bzw. Pos. 5) neu einfetten (z. B. mit AEMA-SOL 6 B, Hersteller A. E. Matthes)
- Regelmäßiges Reinigen der Glasplatte für optimale Kamerasicht
- Nur OEM-Ersatzteile verwenden

eit nicht anders angegeben). Bildnachweis: ©F.H. Papenmeier GmbH & Co. KG. Technische Änderungen vorbehalten. 09.20

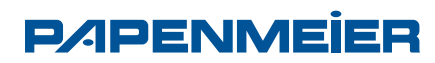